# **Handleiding**

**Software voor archivering, beheer en weergave van DTM-data**

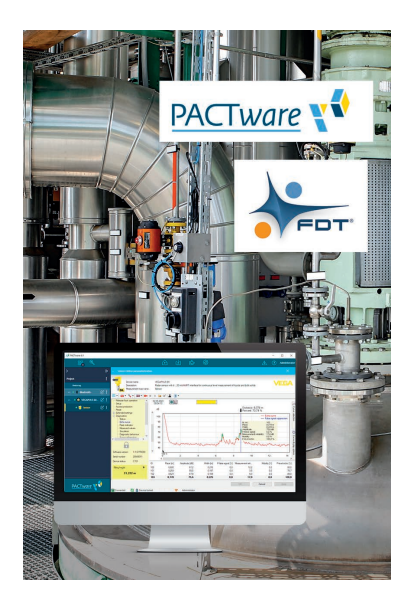

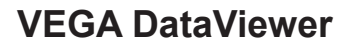

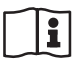

Document ID: 51547

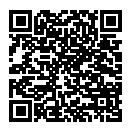

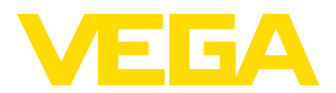

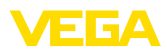

## Inhoudsopgave

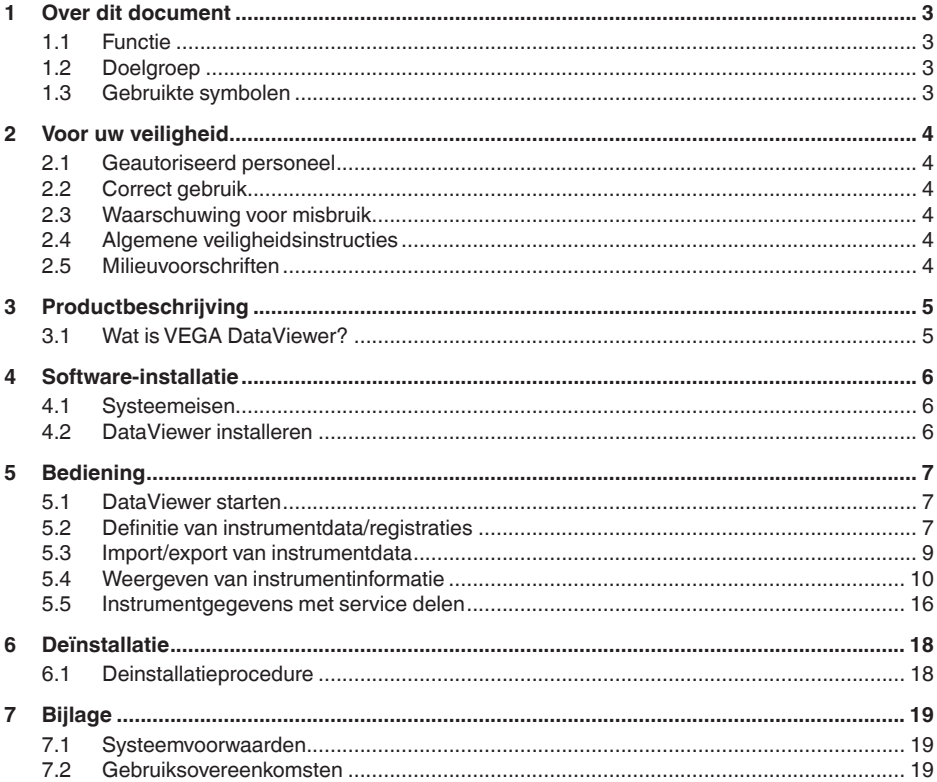

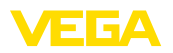

## **1 Over dit document**

### **1.1 Functie**

Deze gebruiksaanwijzing levert u de benodigde informatie voor de installatie en inbedrijfname. Lees deze daarom voor de inbedrijfname door en bewaar deze als onderdeel van het product altijd onder handbereik.

## **1.2 Doelgroep**

Deze handleiding is bedoeld voor opgeleid vakpersoneel. De inhoud van deze handleiding moet voor het vakpersoneel toegankelijk zijn en worden toegepast.

## **1.3 Gebruikte symbolen**

#### **Document ID**

Dit symbool op de titelpagina van deze handleiding verwijst naar de Document-ID. Door invoer van de document-ID op [www.vega.com](http://www.vega.com) komt u bij de document-download.

#### **Informatie, tip, instructie**

Dit symbool markeert nuttige aanvullende informatie.

П

 $|i|$ 

**Voorzichtig:** bij niet aanhouden van deze waarschuwing kunnen storingen of foutief functioneren ontstaan.

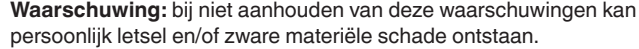

**Gevaar:** bij niet aanhouden van deze waarschuwing kan ernstig persoonlijk letsel en/of onherstelbare schade aan het instrument ontstaan.

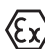

#### **Ex-toepassingen**

Dit symbool markeert bijzondere instructies voor Ex-toepassingen.

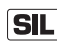

#### **SIL-toepassingen**

Dit symbool markeert instructies betreffende de functionele veiligheid, die bij veiligheidsrelevante toepassing bijzonder zorgvuldig moeten worden aangehouden.

**• Lijst**

De voorafgaande punt markeert een lijst zonder dwingende volgorde.

- **→ Handelingsstap** Deze pijl markeert een afzonderlijke handeling.
- **1 Handelingsvolgorde** Voorafgaande getallen markeren opeenvolgende handelingen.

<span id="page-3-0"></span>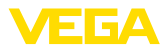

## **2 Voor uw veiligheid**

### **2.1 Geautoriseerd personeel**

Alle in deze documentatie beschreven handelingen mogen alleen door opgeleid en door de eigenaar van de installatie geautoriseerd vakpersoneel worden uitgevoerd.

## **2.2 Correct gebruik**

VEGA DataViewer is software voor de archivering, het beheer en de weergave van data en documentatie van VEGA-instrumenten met communcatiemogelijkheid.

## **2.3 Waarschuwing voor misbruik**

Bij ondeskundig of verkeerd gebruik kunnen van dit instrument toepassingsspecifieke gevaren uitgaan. Zoals bijvoorbeeld overlopen van de tank of schade aan installatiedelen door verkeerde montage, instelling of configuratie. Dit kan materiële, persoonlijke of milieuschade tot gevolg hebben. Bovendien kunnen daardoor de veiligheidsspecificaties van het instrument worden beïnvloed.

## **2.4 Algemene veiligheidsinstructies**

De installatie en het gebruik zijn voor eigen risico. Voor gevolgschade kan geen aansprakelijkheid worden overgenomen.

## **2.5 Milieuvoorschriften**

De bescherming van de natuurlijke levensbronnen is een van de belangrijkste taken. Daarom hebben wij een milieumanagementsysteem ingevoerd met als doel, de bedrijfsmatige milieubescherming constant te verbeteren. Het milieumanagementsysteem is gecertificeerd conform DIN EN ISO 14001.

Help ons aan deze eisen te voldoen.

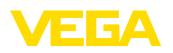

## **3 Productbeschrijving**

### **3.1 Wat is VEGA DataViewer?**

Met deze software heeft u een tool voor het archiveren, beheren, weergeven en analyseren van DTM-gegevens, welke in een database zijn opgeslagen. De volgende dataformaten resp. -typen kunnen worden opgenomen:

- Meetwaarderegistraties
- Event-bestanden
- Echocurvebestanden
- Serviceregistraties
- Registraties impedantiecurves
- PACTware-projectbestanden
- Back-ups
- Documentatie

De opgeslagen data kunnen via een instrumentlijst aan de hand van het instrumentserienummer of de instrument-TAG voor bekijken/analyse worden opgeroepen. Op deze manier kunnen bij elkaar horende data altijd centraal worden opgeroepen.

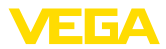

## **4 Software-installatie**

### **4.1 Systeemeisen**

De systeemvoorwaarden zijn vermeld in de bijlage van deze handleiding.

## **4.2 DataViewer installeren**

De VEGA DataViewer is een onderdeel van de DTM Collection en kan niet als afzonderlijke software worden aangeschaft of geïnstalleerd. Bij de installatie van de DTM Collection of het VEGA-DTM-pakket wordt de DataViewer automatisch ook geïnstalleerd.

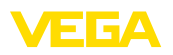

## **5 Bediening**

### **5.1 DataViewer starten**

Start de software via het Windows-startmenu onder " *VEGA DTM Tools*".

De menutaal is afhankelijk van de ingestelde taal voor de DTM. Als alternatief kan deze ook tijdelijk onder " *Instellingen*" - " *Opties*" worden omgeschakeld.

#### **Informatie:** Т

Om de ondersteuning van alle functionaliteit te waarborgen, moet u altijd de laatste softwarversie gebruiken. De actuele DTM Collection kan te allen tijde gratis van onze homepage worden gedownload.

#### **Bedieningssysteem**

De DataViewer-interface is onderverdeeld in drie hoofdgebieden. Deze hebben de hierna beschreven functies:

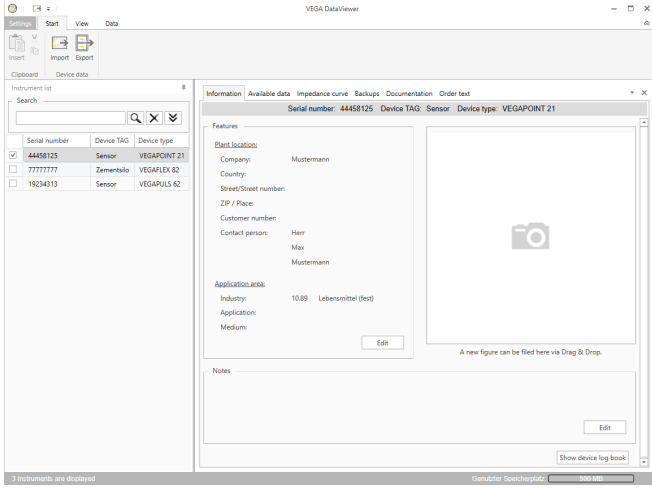

*Fig. 1: Bedienings-interface VEGA DataViewer*

- *1 Menubalk (bovenste beeldschermgebied)*
- *2 Instrumentlijst (linker beeldschermgebied)*
- *3 Instrumentdata (rechter beeldschermgebied)*
- **Menubalk** Stelt de benodigde commando's en functies ter beschikking
- **Instrumentlijst** Bedoeld voor de keuze van het instrument, dat in het instrumentdata-gebied moet worden geanalyseerd.
- **Instrumentdata** Hier wordt alle informatie centraal weergegeven, die voor het gekozen instrument beschikbaar is.

### **5.2 Definitie van instrumentdata/registraties**

De VEGA DataViewer kan de volgende instrumentdata en registraties importeren, die met de betreffende instrument-DTM zijn aangemaakt.

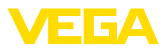

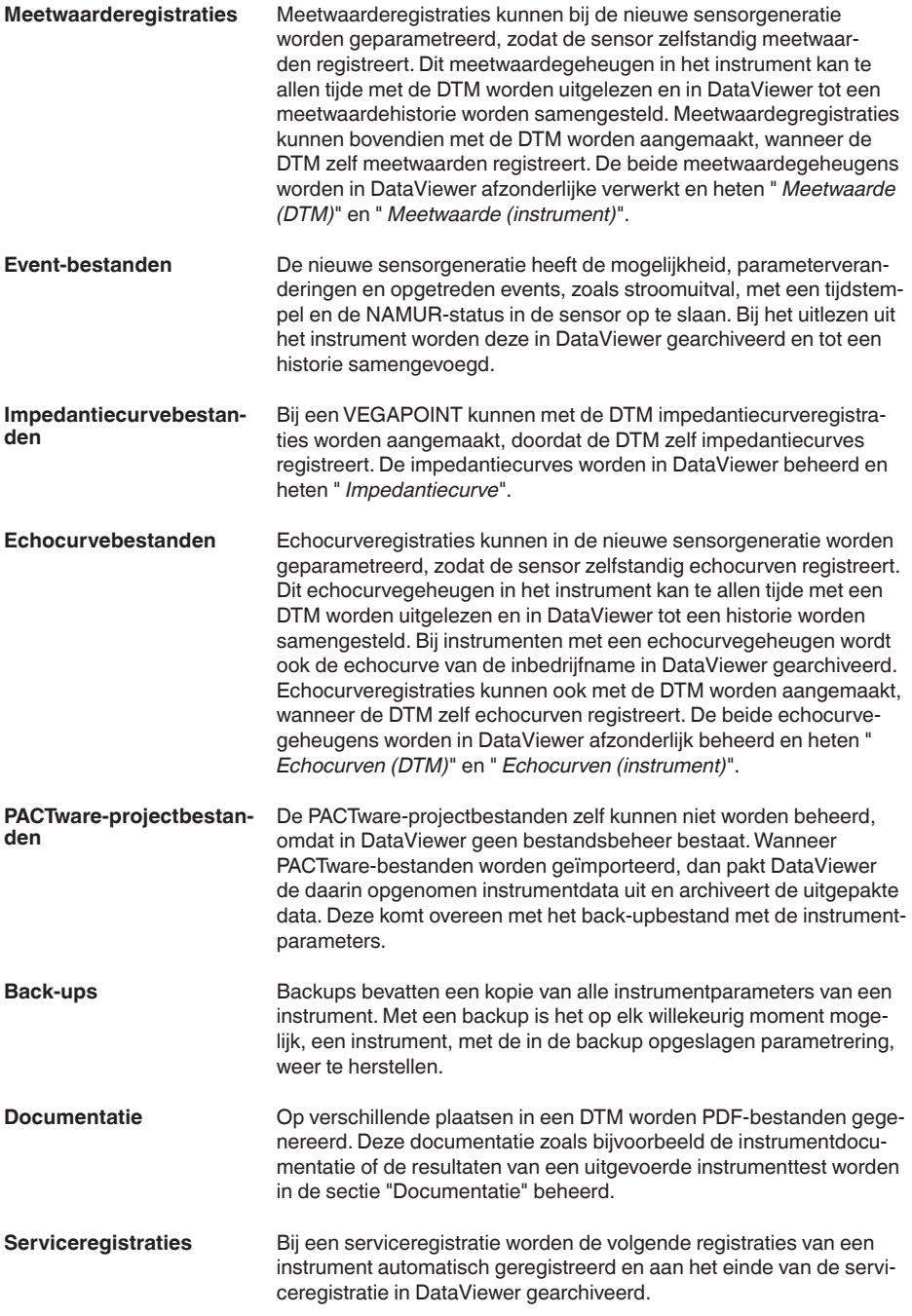

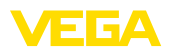

- Meetwaarderegistratie met DTM
- Echocurveregistratie met DTM
- Eventlijst uit instrument
- Back-upbestand met instrumentparameters

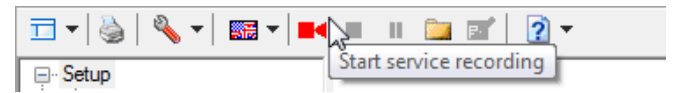

*Fig. 2: Starten van een serviceregistratie*

#### **Informatie:**

Tijdens een actieve serviceregistratie wordt nog niet gearchiveerd in DataViewer. Pas wanneer de serviceregistratie weer wordt beëindigd, volgt de overname.

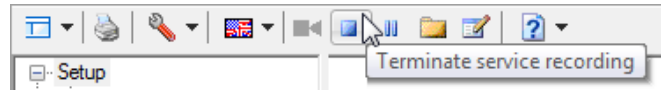

*Fig. 3: Beëindigen van een serviceregistratie*

### **5.3 Import/export van instrumentdata**

#### **Import**

Bij het registreren van gegevens, het maken van backups of documentatie worden de data automatische opgeslagen en automatisch in DataViewer geïmporteerd. Bij de andere dataformaten moet de import handmatig via de knop " *Import uit bestand*" worden uitgevoerd. Bij import verschijnt na het kiezen van het betreffende bestand een venster, waarin extra informatie over het instrument, de lokatie, contactpersoon, ... kan worden ingevoerd.

Na het importeren kan elk instrument via het serienummer of de instrument-TAG worden gekozen.

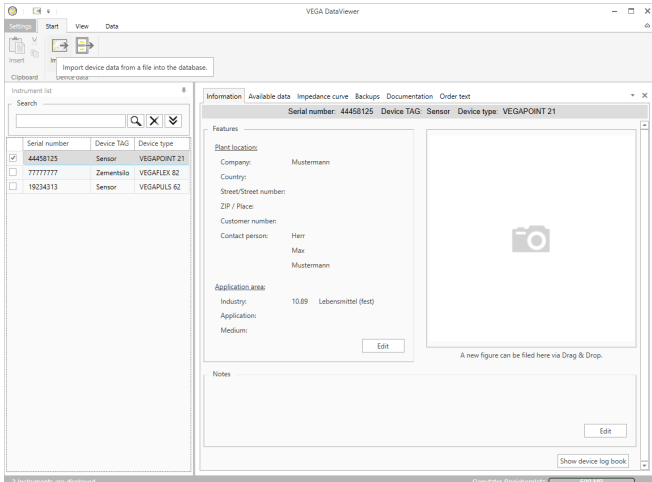

*Fig. 4: Import van instrumentdata*

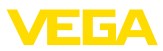

#### **Export**

Voor het exporteren van de data van een instrument markeert u in de instrumentlijst het gewenste instrument en drukt u op de knop " *Export*". Daarna kunt u de gewenste geheugenlocatie voor het bestand kiezen. Het aangemaakte VDS-bestand bevat alle informatie over het gekozen instrument.

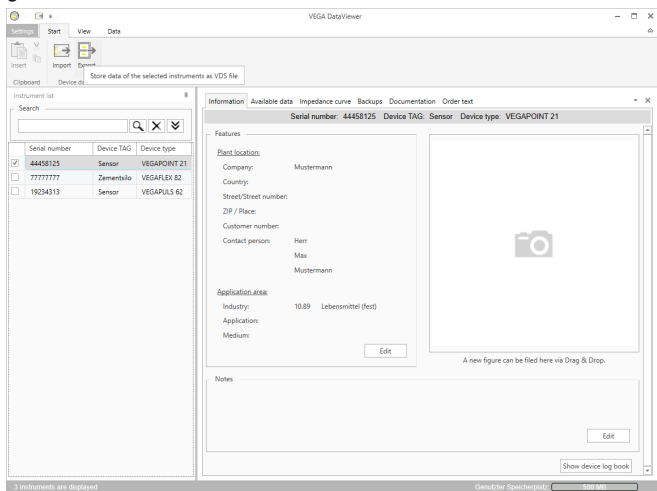

*Fig. 5: Export van instrumentdata*

### **5.4 Weergeven van instrumentinformatie**

#### **Keuze instrument**

Elk genoemd instrument wordt via het serienummer geïdentificeerd en gearchiveerd. In de instrumentlijst in het linkderdeel van het beeldscherm zijn alle opgenomen instrumenten opgesomd. Het gewenste instrument wordt gekozen door een klik met de linkermuisknop op het serienummer of het instrument-TAG. Bij omvangrijke instrumentlijsten kan in het bovenste gebied van de lijst ook de zoekfunctie worden gebruikt. Hierbij worden alle kenmerkvelden van het informatieveld doorzocht.

Na de keuze van een instrument wordt alle informatie, die door een instrument is geregistreerd, automatisch in het instrumentdatabereik geladen. Om de inhoud overzichtelijk en gestructureerd weer te geven, is dit gebied als volgt onderverdeeld en via tabs bereikbaar.

- Informatie
- Beschikbare data
- Echocurven (DTM)
- Meetwaarden (DTM)
- Events
- Back-ups
- Impedantiecurve
- Documentatie
- **Opmerking:**

De vier pagina's " *Informatie*", " *Beschikbare data*", " *Bijlage*" en " *Bestelteksten*" bestaan altijd bij elk gearchiveerd instrument. De vol(3) 54

**Informatie**

gende pagina's verschijnen afhankelijk of betreffende data voor een instrument zijn opgeslagen.

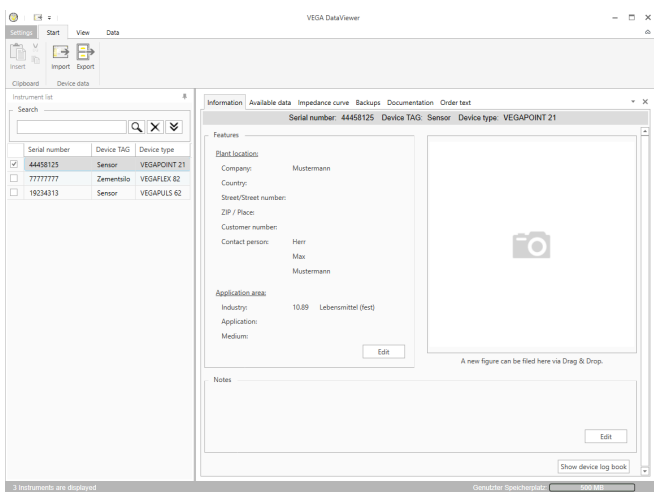

*Fig. 6: Instrumentdata - informatie*

In het informatievenster kunnen instellingen over de installatielocatie, de contactpersoon en de meetplaats en ook vrij commentaar worden opgenomen. Alle informatie in dit gebied kan via het snel zoeken in de instrumentlijst worden gevonden.

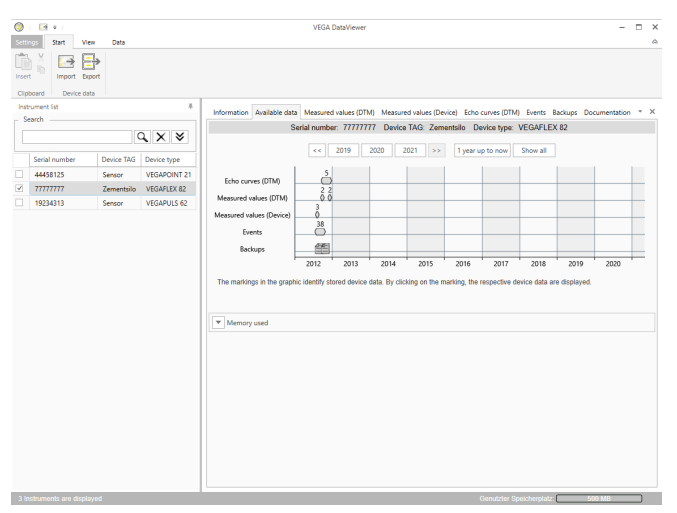

*Fig. 7: Instrumentdata - beschikbare data*

Dit venster geeft een overzicht van alle voor een instrument opgeslagen data in grafische vorm. De verschillende data-objecten worden in een kalendergrafiek weergegeven. De daarin opgenomen grafische

#### **Beschikbare data**

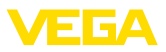

symbolen hebben een hyperlink-functie, d.w.z. elk van de data-objecten kan via een muisklik direct in het passende aanzicht worden geopend. Afhankelijk van de gekozen kalenderresolutie combineert de software afzonderlijke symbolen tot één symbool. In dit geval wordt door een getal boven het symbool het aantal gecombineerde dataobjecten aangegeven, die daaronder verborgen gaan. De functie " *Geheugengebruik*" geeft een overzicht van de verbruikte geheugenruimte per instrument en datatype. Hier worden ook functies voor doelgericht wissen van data-objecten aangeboden.

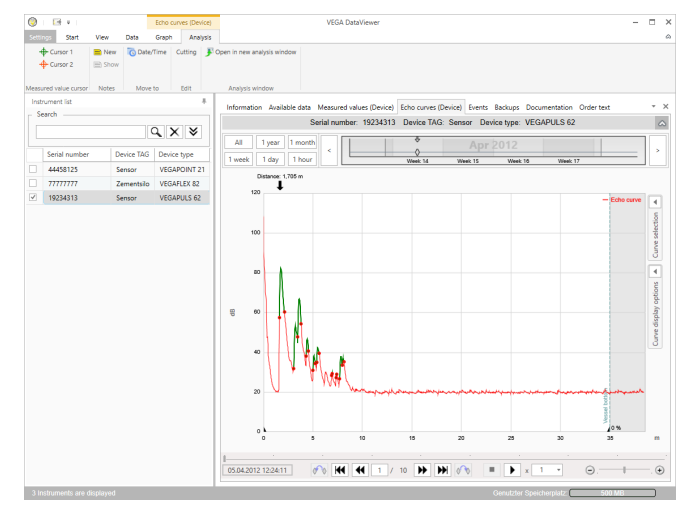

*Fig. 8: Instrumentdata - echocurven (DTM)*

In dit venster worden de geïmporteerde datablokken telkens door afzonderlijke symbolen in de kalenderbalk getoond. Wanneer datablokken met tijdsoverlappingen worden geïmporteerd, dan beschouwt de DataViewer de datablokken als één samenhangend blok. Hetzelfde geldt, wanneer twee naast elkaar liggende datablokken in de tijd dicht bij elkaar liggen (< 2 minuten).

Er worden verschillende functie voor het navigeren in de curven, voor het aanpassen van de weergave en voor analyse aangeboden. Voor het bedienen van deze functies wordt de menubalk met de tabs " *Weergave*" en " *Analyse*" uitgebreid. Bovendien zijn rondom de echocurvegrafiek bijbehorende bedieningselementen opgesteld.

## **Echocurven (DTM)**

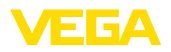

#### **Meetwaarden (DTM)**

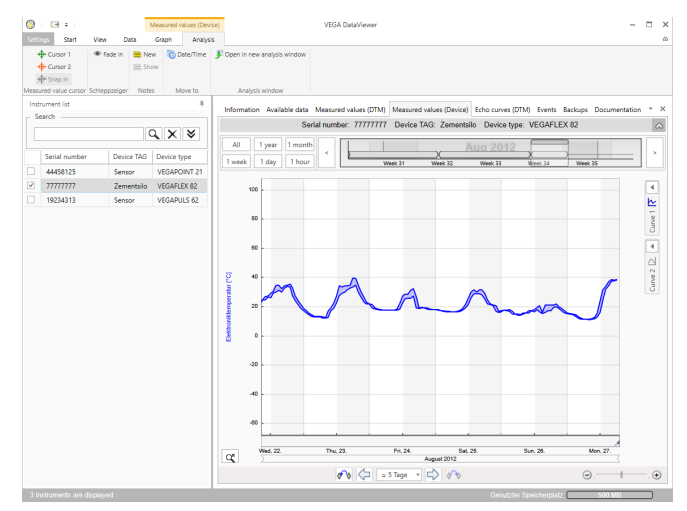

*Fig. 9: Instrumentdata - meetwaarden*

In dit venster worden de geïmporteerde datablokken telkens door afzonderlijke symbolen in de kalenderbalk getoond. Wanneer datablokken met tijdsoverlappingen worden geïmporteerd, dan beschouwt de DataViewer de datablokken als één samenhangend blok. Hetzelfde geldt, wanneer twee naast elkaar liggende datablokken in de tijd dicht bij elkaar liggen (< 2 minuten).

Er worden verschillende functie voor het navigeren in de curven, voor het aanpassen van de weergave en voor analyse aangeboden. Voor het bedienen van deze functies wordt de menubalk met de tabs " *Weergave*" en " *Analyse*" uitgebreid. Bovendien zijn rondom de meetwaardegrafiek bijbehorende bedieningselementen opgesteld.

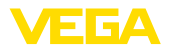

#### **Events**

|        | E4 x                        |      |            |              | Events   |                           | <b>VEGA DataViewer</b> |                                                                                                    |                                   |                       | о                       |
|--------|-----------------------------|------|------------|--------------|----------|---------------------------|------------------------|----------------------------------------------------------------------------------------------------|-----------------------------------|-----------------------|-------------------------|
| etting | Start                       | View | Data       | Graph        | Anervois |                           |                        |                                                                                                    |                                   |                       |                         |
|        | Open in new analysis window |      |            |              |          |                           |                        |                                                                                                    |                                   |                       |                         |
|        |                             |      |            |              |          |                           |                        |                                                                                                    |                                   |                       |                         |
|        |                             |      |            |              |          |                           |                        |                                                                                                    |                                   |                       |                         |
|        | Analysis window             |      |            |              |          |                           |                        |                                                                                                    |                                   |                       |                         |
|        | Instrument Est              |      |            |              | x        |                           |                        | Information Available data Measured values (Device) Echo curves (Device) Events Backups Documentation Order text |                                   |                       | $- \times$              |
| Search |                             |      |            |              |          |                           |                        | Serial number: 19234313 Device TAG: Sensor Device type: VEGAPULS 62                                              |                                   |                       |                         |
|        |                             |      |            | $Q \times 8$ |          |                           |                        |                                                                                                    |                                   |                       |                         |
|        |                             |      |            |              |          | AII<br>1 month<br>1 year  |                        | 8<br>$\overline{A}$                                                                                              | 84444                             |                       |                         |
|        | Serial number               |      | Device TAG | Device type  |          | 1 week<br>1 day<br>1 hour |                        | Ő<br>n                                                                                                    | 00000                             |                       |                         |
|        | 44458125                    |      | Sensor     | VEGAPOINT 21 |          |                           |                        | Week 1<br>Week 2                                                                                                 | Week 4<br>Week <sub>2</sub>       | Week 5                |                         |
|        | 77777777                    |      | Zementsilo | VEGAFLEX 82  |          | AIL.<br>Events<br>Graph:  | Parameter changes      |                                                                                                    |                                   | $\alpha$              | $\overline{\mathsf{x}}$ |
|        | 19234313                    |      | Sensor     | VEGAPULS 62  |          | Date/Time                 | <b>Status</b>          | <b>Event type</b>                                                                                                | Event description                 | Value/Extended status |                         |
|        |                             |      |            |              |          | 22.01.2013 08:53:28       | Outgoing               | F105 (Failure)                                                                                                   | Measured value is determi-        | 4004                  |                         |
|        |                             |      |            |              |          | 22.01.2013 08:53:03<br>۰  | Incoming               | F105 (Failure)                                                                                                   | Measured value is determi 4004    |                       |                         |
|        |                             |      |            |              |          | 22.01.2013 08:53:02<br>ø  |                        | 800                                                                                                    | Supply voltage switched or 0      |                       |                         |
|        |                             |      |            |              |          | 18.01.2013 16:27:26<br>ø  |                        | 801                                                                                                    | Supply voltage switched of 0      |                       |                         |
|        |                             |      |            |              |          | 18.01.2013 09:43:11<br>ø  | Outgoing               | F105 (Failure)                                                                                                   | Measured value is determi 4004    |                       |                         |
|        |                             |      |            |              |          | 18.01.2013 09:42:46<br>۰  | Incoming               | F105 (Failure)                                                                                                   | Measured value is determined 0004 |                       |                         |
|        |                             |      |            |              |          | 18.01.2013.094245<br>ø    |                        | son                                                                                                    | Supply voltage switched or 0      |                       |                         |
|        |                             |      |            |              |          | 17.01.2013 17:38:29<br>ø  |                        | 801                                                                                                    | Supply voltage switched of 0      |                       |                         |
|        |                             |      |            |              |          | 17.01.2013 08:50:01<br>ø  | Outgoing               | F105 (Failure)                                                                                                   | Measured value is determi- 4004   |                       |                         |
|        |                             |      |            |              |          | 17.01.2013 08:49:36<br>۰  | Incoming               | F105 (Failure)                                                                                                   | Measured value is determi 4004    |                       |                         |
|        |                             |      |            |              |          | 17/01/2013 08:49:35<br>ø  |                        | 800                                                                                                    | Supply voltage switched or 0      |                       |                         |
|        |                             |      |            |              |          | 16.01.2013 17:51:49<br>ø  |                        | 801                                                                                                    | Supply voltage switched of 0      |                       |                         |
|        |                             |      |            |              |          | 16.01.2013 12:23:41<br>ø  | Outgoing               | F105 (Failure)                                                                                                   | Measured value is determi 4004    |                       |                         |
|        |                             |      |            |              |          | 16.01.2013 12:23:17<br>۰  | Incoming               | F105 (Failure)                                                                                                   | Measured value is determi 4004    |                       |                         |
|        |                             |      |            |              |          | 16.01.2013 12:23:15<br>ø  |                        | 800                                                                                                    | Supply voltage switched or 0      |                       |                         |
|        |                             |      |            |              |          | 15.01.2013 17:23:44<br>ø  |                        | 801                                                                                                    | Supply voltage switched of 0      |                       |                         |
|        |                             |      |            |              |          | 15.01.2013 11:23:34<br>ø  | Outgoing               | F105 (Failure)                                                                                                   | Measured value is determi 4004    |                       |                         |
|        |                             |      |            |              |          | 1501201311-2308<br>۰      | Incoming               | F105 (Failure)                                                                                                   | Measured value is determi 4004    |                       |                         |
|        |                             |      |            |              |          | 15.01.2013 11:23:07<br>ø  |                        | 800                                                                                                    | Supply voltage switched or 0      |                       |                         |
|        |                             |      |            |              |          | 1401201317:1741<br>ø      |                        | 801                                                                                                    | Supply voltage switched of 0      |                       |                         |
|        |                             |      |            |              |          | 14/01/2013 11:59:34<br>ø  | Outgoing               | F105 (Failure)                                                                                                   | Measured value is determi- 4004   |                       |                         |
|        |                             |      |            |              |          | 14.01.2013 11:59:09<br>۰  | Incoming               | F105 (Failure)                                                                                                   | Measured value is determined 004  |                       |                         |
|        |                             |      |            |              |          | 14.01.2013 11:59:08<br>ø  |                        | 800                                                                                                    | Supply voltage switched or 0      |                       | $\overline{ }$          |

*Fig. 10: Instrumentdata - events*

In dit venster worden de geïmporteerde events telkens door afzonderlijke symbolen in de kalenderbalk weergegeven. Wanneer twee of meer naast elkaar liggende datablokken in de tijd dicht bij elkaar liggen (< 2 minuten), dan beschouwt de DataViewer de datablokken als één blok. In dit geval wordt door een getal boven het symbool het aantal gecombineerde events aangegeven, die daaronder verborgen gaan.

Er worden verschillende functies voor het navigeren in de registraties, filteren van de weergave en voor zoeken aangeboden. Voor het bedienen van deze functies biedt de DataViewer rondom de eventtabel overeenkomstige bedieningselementen.

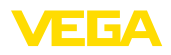

#### **Back-up**

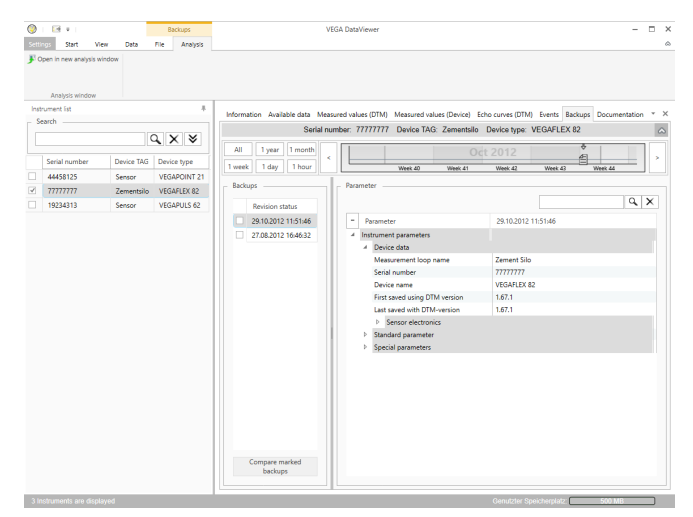

*Fig. 11: Instrumentgegevens - back-up*

In dit venster worden de geïmporteerde back-ups telkens door afzonderlijke documentsymbolen in de kalenderbalk weergegeven. Wanneer twee of meer naast elkaar liggende back-ups in de tijd dicht bij elkaar liggen (< 2 minuten), dan beschouwt de DataViewer de datablokken als één blok. In dit geval wordt door een getal boven het documentsymbool het aantal gecombineerde back-ups aangegeven, die daaronder verborgen gaan.

Er worden verschillende functies voor het navigeren in de registraties, filteren van de weergave en voor zoeken aangeboden. Voor het bedienen van deze functies biedt de DataViewer rondom de back-ups overeenkomstige bedieningselementen.

#### **Impedantiecurve**

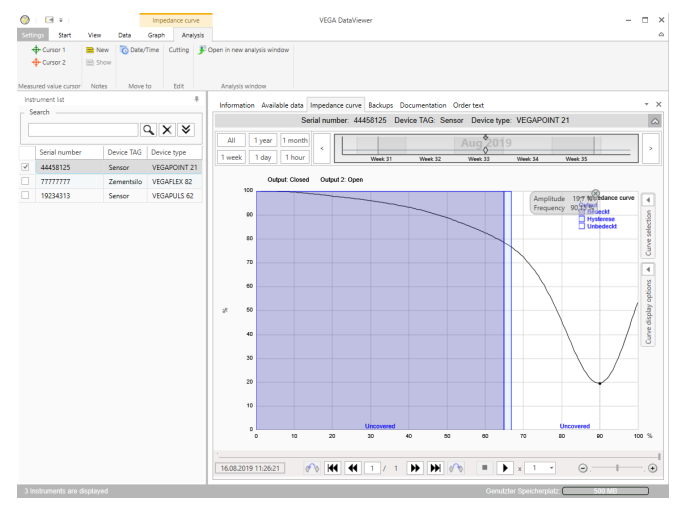

*Fig. 12: Instrumentgegevens - impedantiecurve*

In dit venster worden de geïmporteerde datablokken telkens via afzonderlijke symbolen in de kalenderbalk weergegeven. Zijn datablokken met tijdoverlapping geïmporteerd, dan beschouwd de DataViewer de datablokken als gecombineerd blok. Hetzelfde geldt, wanneer twee naast elkaar liggen de datablokken in de tijd dicht bij elkaar liggen (< 2 minuten). Er worden verschillende functies voor het navigeren in de curven, voor het aanpassen van de weergave en voor analyse aangeboden. Voor het bedienen van deze functies wordt de menubalk met de tabbladen " *Weergave*" en " *Analyse*" uitgebreid. Bovendien zijn rondom de impedantiecurvegrafiek bijbehorende bedieningselementen aanwezig.

In deze sectie wordt de gearchiveerde documentatie beheerd en weergegeven. De naam van de documentatie bevat het serienummer, de datum en het type documentatie. De documentatie kan met een dubbelklik in een PDF-viewer worden weergegeven, afgedrukt of weer lokaal worden opgeslagen. **Documentatie**

### **5.5 Instrumentgegevens met service delen**

Wanneer voor de interpretatie van de instrumentgegevens ondersteuning van de VEGA-service nodig is, kunnen de instrumentgegevens met de functie " *Delen*" voor analyse door een servicemedewerker worden vrijgegeven. Eerst moeten deze instrumentgegevens met myVEGA worden gesynchroniseerd, pas daarna staat de functie " *Delen*" ter beschikking. Wanneer de ondersteuning door de servicemedewerker is beëindigd, kan de vrijgave van de gegevens weer worden ingetrokken.

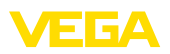

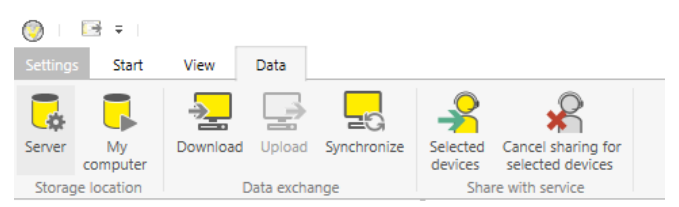

*Fig. 13: Vrijgave van de functie " Delen" voor de VEGA-service* 

De volgende bedieningsmogelijkheden zijn beschikbaar om de instrumentgegevens te delen resp. dit weer in te trekken:

- Via de menubalk " *Gegevens*" met de bedieningselementen van de groep " *Delen met service*"
- Via de rechtermuisknop op een geselecteerde positie in de instrumentlijst

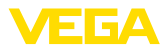

## **6 Deïnstallatie**

### **6.1 Deinstallatieprocedure**

De DataViewer is onderdeel van de DTM Collection en kan niet afzonderlijk worden gedeïnstalleerd. Alleen door een deïnstallatie van de DTM Collection resp. de DTM kan ook de DataViewer worden gedeïnstalleerd.

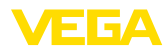

## **7 Bijlage**

### **7.1 Systeemvoorwaarden**

#### **Hardware**

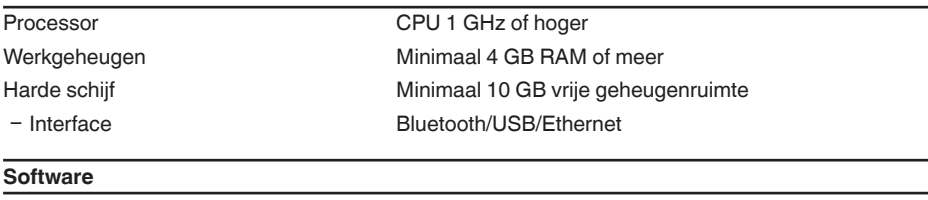

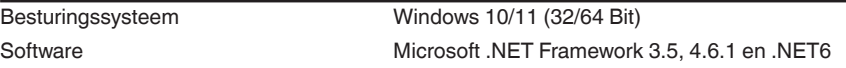

### **7.2 Gebruiksovereenkomsten**

### **7.2 Gebruiksovereenkomst voor VEGA DTM Collection**

De DTM-Collection bestaat uit de eigenlijke software en, afhankelijk van de leveringsomvang, uit de bijbehorende media en de betreffende documentatie zoals handboek, online-help enz.

Deze eindgebruikersovereenkomst is een overeenkomst tussen de gebruiker (als natuurlijk of als juridisch persoon) en VEGA Grieshaber KG, Schiltach (VEGA) voor het softwareproduct

#### **VEGA DTM Collection**.

De **VEGA DTM Collection** kan als "Standaard versie" of als "Volledige versie" worden verkregen. In de "Standaard versie" staan alle standaard functies ter beschikking. Daarnaast is met de "Volledige versie" het opslaan en afdrukken van in de sensor geregistreerde gegevens zoals meetwaarden, events, resp. echocurven mogelijk. Bovendien beschikt de "Volledige versie" over de programma's "DataViewer" en "Tank Calculation".

Door installeren, kopiëren of ander gebruik van de **VEGA DTM Collection** verklaart de gebruiker zich akkoord met de navolgende bepalingen en bevestigt alle bepalingen en regelingen te hebben gelezen en begrepen.

### **7.2 Overeenkomst**

VEGA stelt de **DTM Collection** als "standaard versie" kosteloos met online-help via het internet beschikbaar. Bovendien is de DTM Collection als "standaard versie" op DVD leverbaar. De DTM Collection als "Volledige versie" ontvangt de gebruiker uitsluitend op DVD.

De **DTM Collection** als "Standaard versie" is voor gratis gebruik bedoeld. Voor de DTM Collection als "Volledige versie" wordt een eenmalige vergoeding gevraagd. De omvang van het gebruiksrecht voor beide versies is afhankelijk van de bepalingen van deze overeenkomst.

### **7.2 Rechten van de gebruiker**

De " **DTM Collection**" als "standaard versie" kan worden gekopieerd en op willekeurig veel computers worden gebruikt. De DTM Collection als "volledige versie" mag worden gekopieerd en op meerdere computers worden geïnstalleerd, maar niet door meer dan één gebruiker tegelijkertijd worden gebruikt.

## **7.2 Garantie**

Voor de **DTM Collection** als "Standaard versie" is VEGA alleen aansprakelijk voor opzet en grove

nalatigheid.

## **7.2 Beperkingen**

De gebruiker verplicht zich de software niet te veranderen, terug te ontwikkelen of te vertalen en geen delen daaruit te wissen. De gebruiker verplicht zich, de software niet te verhuren of te verleasen of in afwijking met de bepalingen van deze overeenkomst door de gebruiker zelf of door derden te gebruiken.

De gebruiker heeft het recht, zijn rechten op de **DTM Collection** als "volledige versie" uit deze gebruiksovereenkomst op derden over te dragen, onder de voorwaarde, dat het volledige softwarepakket (inclusief alle componenten, de media en het gedrukte materiaal) mede overgedragen worden en de derde met de voorwaarden van deze gebruiksovereenkomst instemt. De gebruiker is verplicht met de derde een schriftelijke overeenkomst af te sluiten, die overeenkomt met de bepalingen van deze overeenkomst.

## **7.2 Opzeggingsrecht**

Ongeacht andere rechten heeft VEGA het recht, deze gebruiksovereenkomst op te zeggen, wanneer de gebruiker de bepalingen van deze overeenkomst overtreedt. In dat geval is de gebruiker verplicht, de software direct te deïnstalleren en alle kopieën van het softwareproduct en alle componenten daarvan, in het bijzonder de software-productcertificaten te vernietigen resp. aan VEGA terug te geven.

## **7.2 Auteursrecht**

Het eigendom en het auteursrecht van de **DTM Collection** (inclusief het gedrukte begeleidende materiaal en alle kopieën) liggen bij VEGA of haar leveranciers en worden in het bijzonder door het Duitse auteursrecht en internationale auteurswetgeving beschermd, als ook door geldende internationale verdragen, met in het bijzonder de TRIPS, RBÜ en WCT, naast overige wetgeving en verdragen betreffende het intellectuele eigendom.

## **7.2 Overige**

Voor zover hierin niet anders geregeld, gelden de regelingen van de algemene verkoop-, leveringsen betalingsvoorwaarden van VEGA ( [www.vega.com/agb\)](http://www.vega.com/agb), die onlosmakelijk onderdeel van de gebruiksovereenkomst zijn en met de regelingen daarvan de gebruiker instemt. Het Duitse recht geldt onder uitsluiting van het internationale privaatrecht. Bevoegde rechtbank is Mannheim.

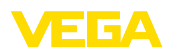

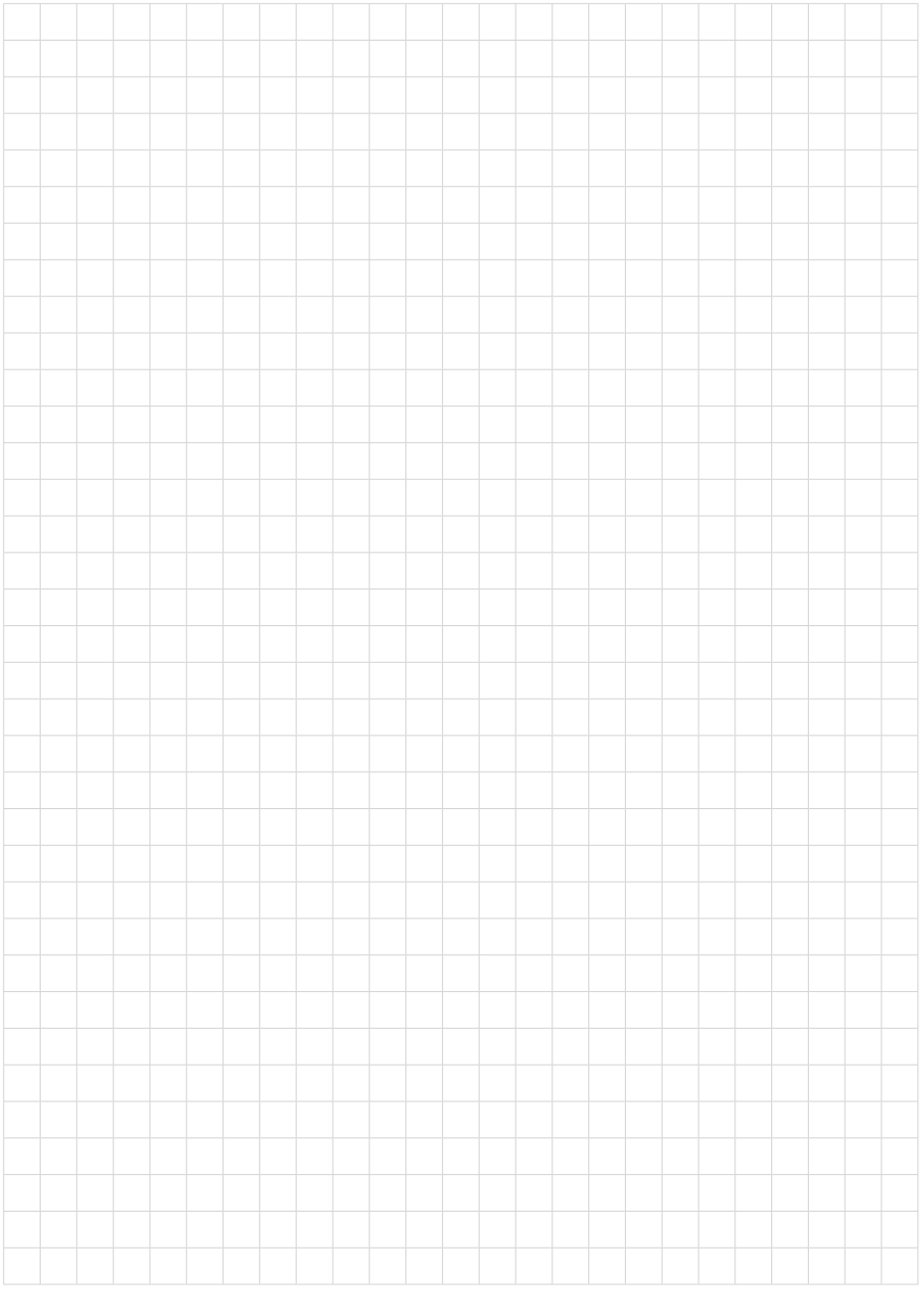

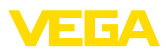

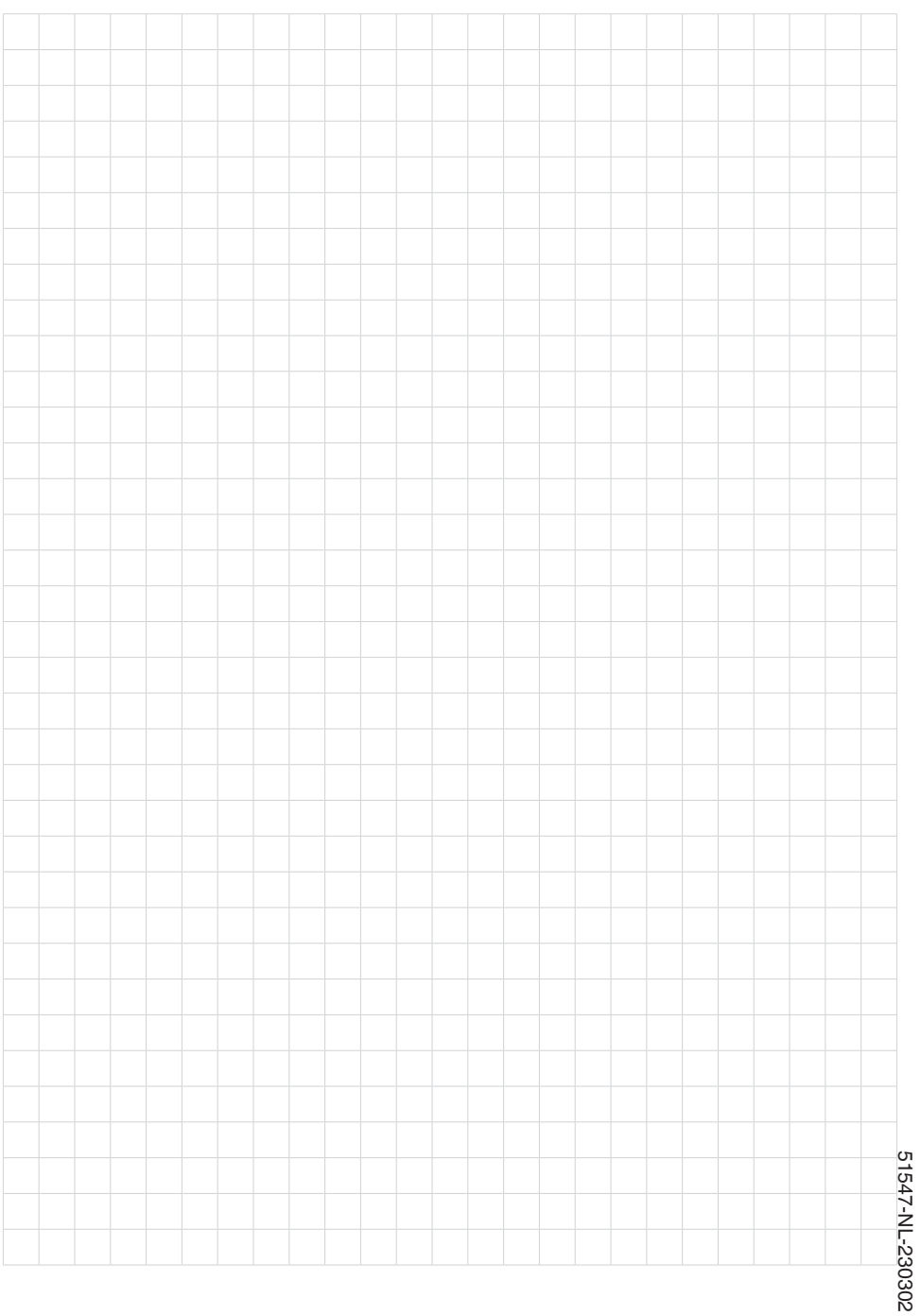

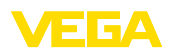

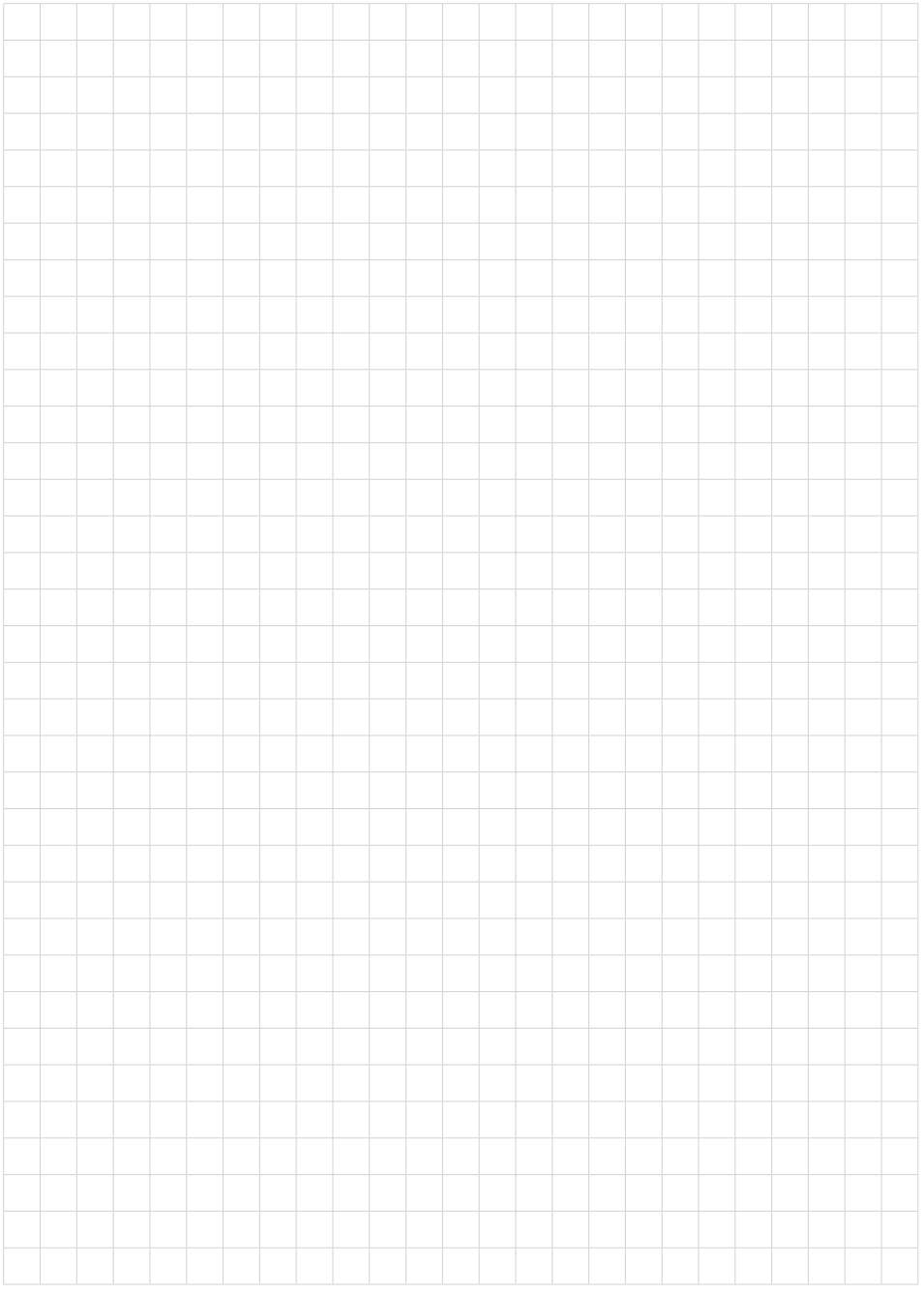

Printing date:

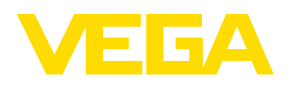

De gegevens omtrent leveromvang, toepassing, gebruik en bedrijfsomstandigheden van de sensoren en weergavesystemen geeft de stand van zaken weer op het moment van drukken.

Wijzigingen voorbehouden

© VEGA Grieshaber KG, Schiltach/Germany 2023

 $\epsilon$ 

VEGA Grieshaber KG Am Hohenstein 113 77761 Schiltach Germany

Phone +49 7836 50-0 E-mail: info.de@vega.com www.vega.com